### **BAB V**

### **IMPLEMENTASI DAN PENGUJIAN SISTEM**

### **5.1 IMPLEMENTASI PROGRAM**

Implementasi program digunakan untuk menerapkan perancangan halaman yang ada pada program dimana implementasi ini juga menguji program yang dibuat telah sesuai dengan sistem yang dirancang sehingga program yang dibuat tidak terjadi kesalahan baik dari sisi sistem maupun dari sisi *coding* dan memudahkan penulis untuk melakukan pengecekan dengan sistem yang telah dibuat apakah telah sesuai dan dapat memecahkan masalah yang terjadi Komisi Pemilihan Umum (KPU) Kabupaten Batanghari.

### **5.1.1 Implementasi** *Input* **Program**

Implementasi *input* program digunakan untuk menerapkan perancangan halaman yang ada pada program. Adapun implementasi *input* pada program Komisi Pemilihan Umum (KPU) Kabupaten Batanghari, dapat dijadikan sebagai berikut :

1. Halaman Login

Halaman login merupakan halaman yang terdapat kolom-kolom email dan *password* yang harus diisi jika ingin masuk ke halaman utama melalui sistem. Gambar 5.1 *login* merupakan hasil implementasi dari rancangan pada gambar 4.38.

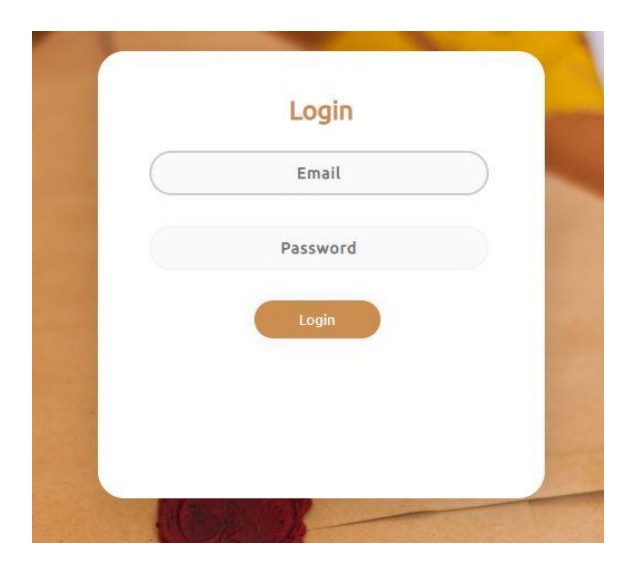

**Gambar 5.1 Tampilan** *Login*

2. Halaman Mengubah Profil

Halaman mengubah profil merupakan tampilan ketika aktor mengklik menu profil yang besimbol setting. Gambar 5.2 merupakan hasil implementasi dari rancangan pada gambar 4.39.

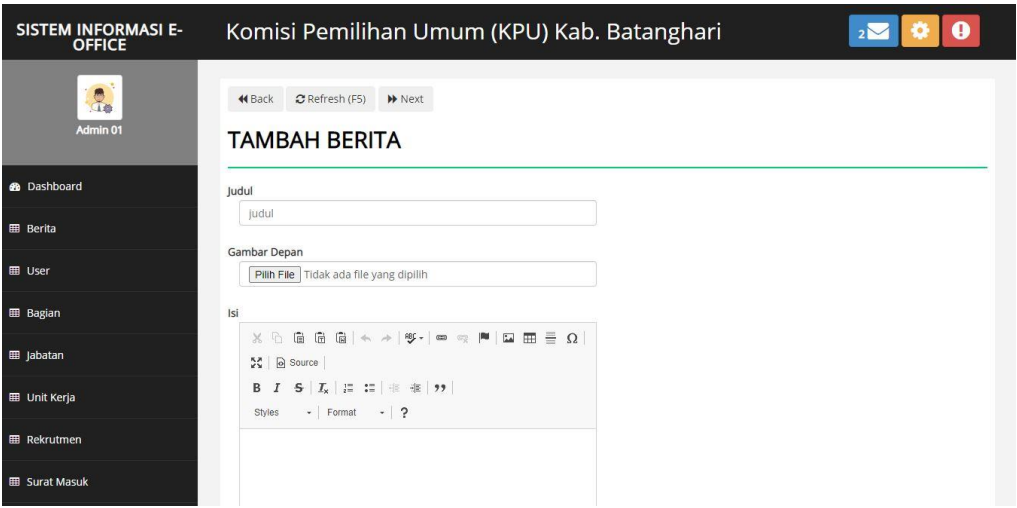

**Gambar 5.2 Tampilan Mengubah Profil**

3. Halaman Tambah dan Update Data Berita

Halaman tambah dan update data berita merupakan halaman sebagai inputan data berita . Memiliki form dan kolom-kolom yang harus diisi untuk menambah dan mengupdate berita yang telah diinput. Gambar 5.3 merupakan hasil implementasi dari rancangan pada gambar 4.40 dan 4.41.

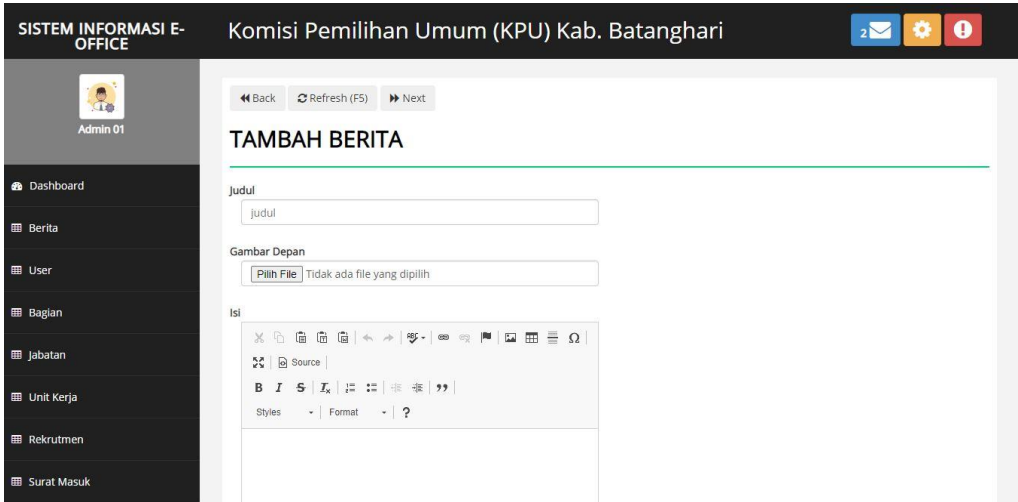

**Gambar 5.3 Tampilan Tambah dan Update Data Berita**

4. Halaman Tambah dan Update Data User

Halaman tambah dan update data user merupakan halaman sebagai inputan data user. Memiliki form dan kolom-kolom yang harus diisi untuk menambah dan mengupdate user yang telah diinput. Gambar 5.4 merupakan hasil implementasi dari rancangan pada gambar 4.42 dan 4.43.

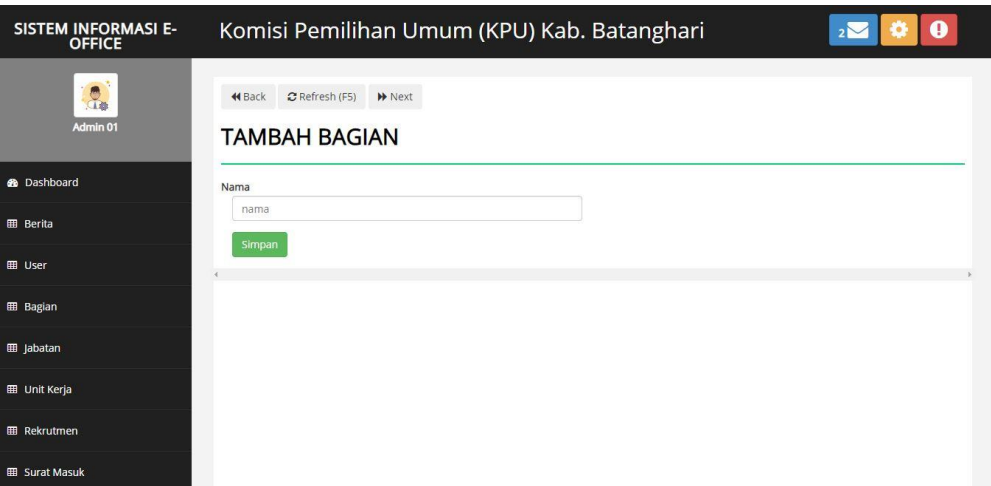

**Gambar 5.4 Tampilan Tambah dan Update Data User**

5. Halaman Tambah dan Update Data Bagian

Halaman tambah dan update data bagian sebagai inputan data bagian. Detail dan kolom-kolom yang harus diisi untuk menambah dan mengupdate data bagian yang telah diinput. Gambar 5.5 merupakan hasil implementasi dari rancangan pada gambar 4.44 dan 4.45.

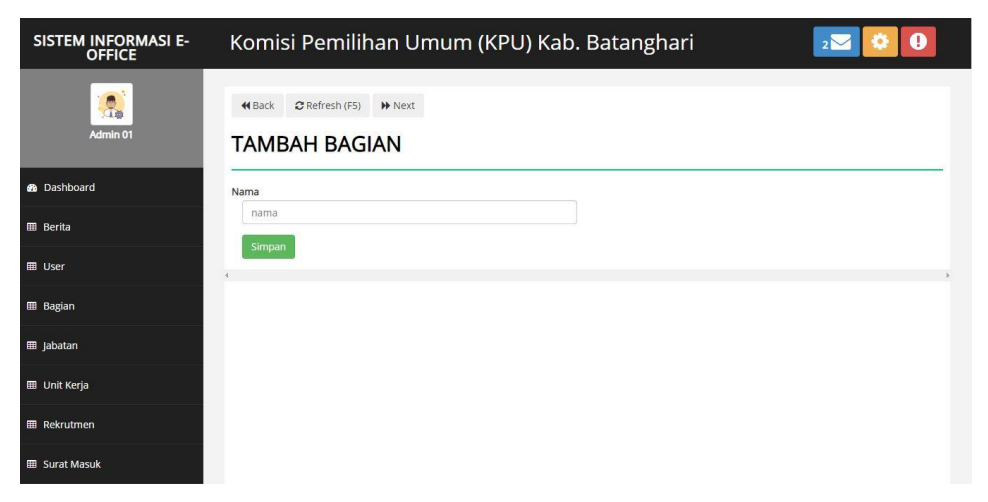

**Gambar 5.5 Tampilan Tambah dan Update Data Bagian**

6. Halaman Tambah dan Update Jabatan

Halaman tambah dan update data jabatan sebagai inputan data jabatan. Detail dan kolom-kolom yang harus diisi untuk menambah dan mengupdate data jabatan yang telah diinput. Gambar 5.6 merupakan hasil implementasi dari rancangan pada gambar 4.46 dan 4.47.

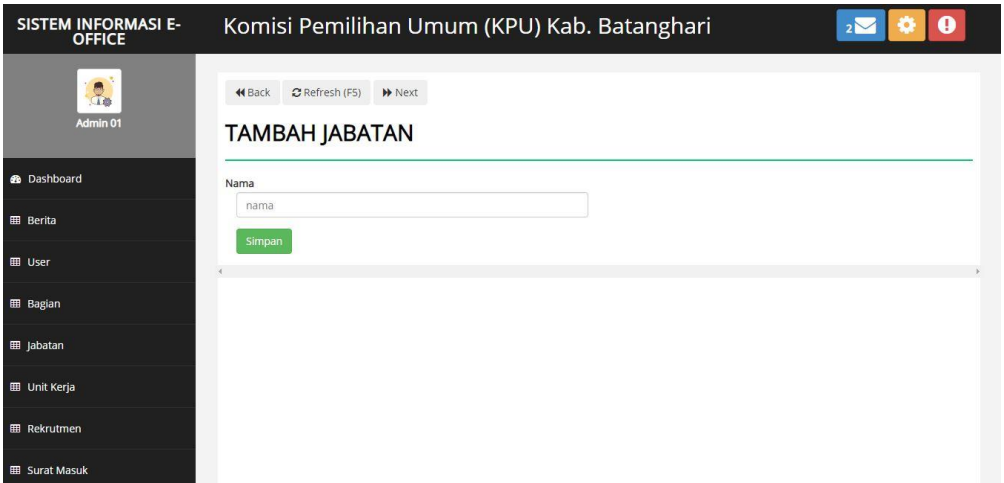

**Gambar 5.6 Tampilan Tambah dan Update Data Jabatan**

7. Halaman Tambah dan Update Data Unit Kerja

Halaman tambah dan update data unit kerja sebagai inputan data unit kerja. Detail dan kolom-kolom yang harus diisi untuk menambah dan mengupdate data unit kerja yang telah diinput. Gambar 5.7 merupakan hasil implementasi dari rancangan pada gambar 4.48 dan 4.49.

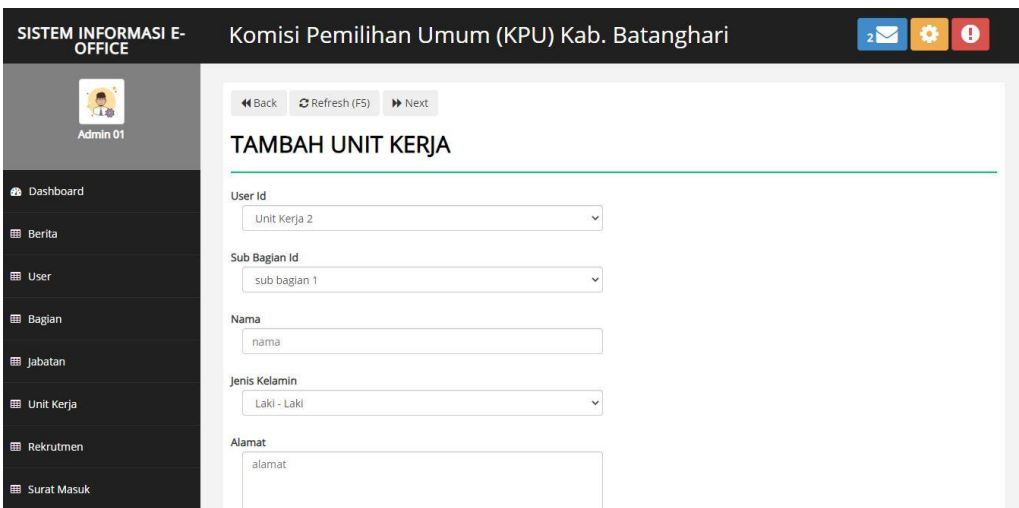

**Gambar 5.7 Tampilan Tambah dan Update Data Unit Kerja**

8. Halaman Tambah dan Update Data Rekrutmen

Halaman tambah dan update data rekrutmen sebagai inputan data rekrutmen. Detail dan kolom-kolom yang harus diisi untuk menambah dan mengupdate data rekrutmen yang telah diinput. Gambar 5.8 merupakan hasil implementasi dari rancangan pada gambar 4.50 dan 4.51.

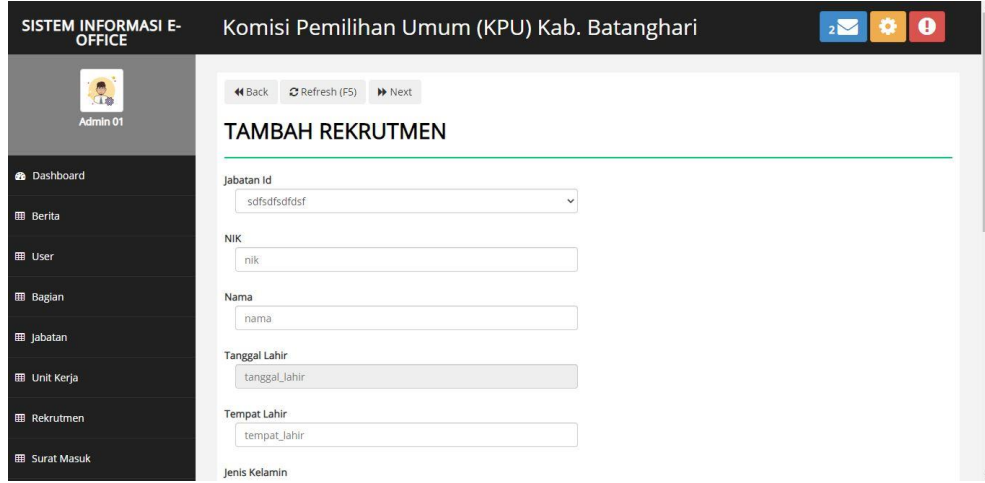

**Gambar 5.8 Tampilan Tambah dan Update Data Rekrutmen**

9. Halaman Tambah dan Update Data Surat Masuk

Halaman tambah dan update data Surat Masuk sebagai inputan data surat masuk. Detail dan kolom-kolom yang harus diisi untuk menambah dan mengupdate data Surat Masuk yang telah diinput. Gambar 5.9 merupakan hasil implementasi dari rancangan pada gambar 4.52 dan 4.53.

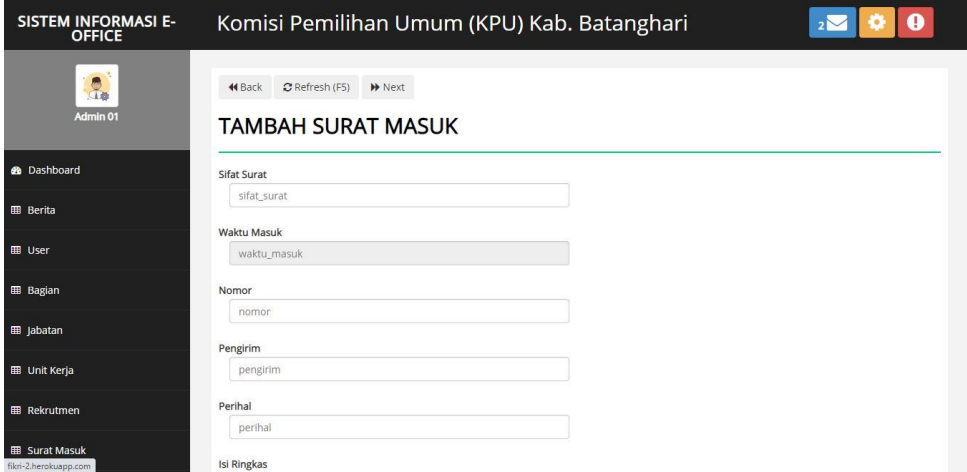

**Gambar 5.9 Tampilan Tambah dan Update Data Surat Masuk**

10. Halaman Tambah dan Update Data Surat Keluar

Halaman tambah dan update data Surat keluar sebagai inputan data surat keluar. Detail dan kolom-kolom yang harus diisi untuk menambah dan mengupdate data Surat keluar yang telah diinput. Gambar 5.10 merupakan hasil implementasi dari rancangan pada gambar 4.54 dan 4.55.

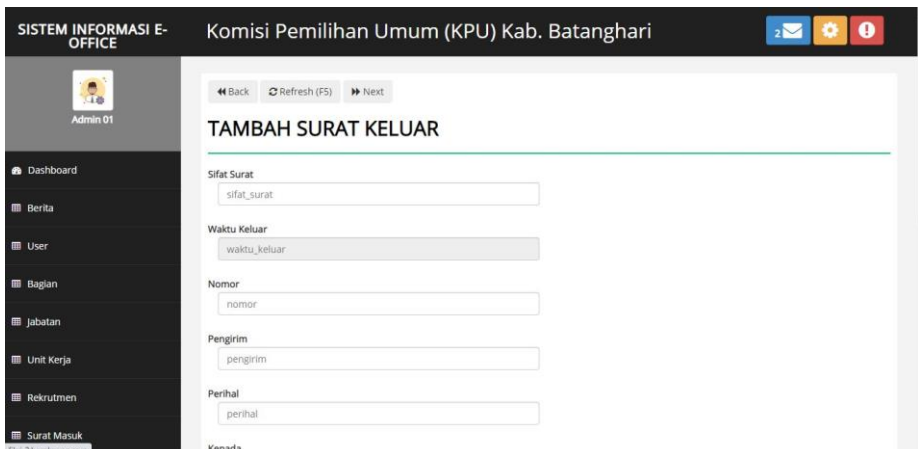

**Gambar 5.10 Tampilan Tambah dan Update Data Surat Keluar**

11. Halaman Update Data Disposisi

Halaman update data disposisi sebagai inputan data disposisi. Detail dan kolom-kolom yang harus diisi untuk mengupdate data disposisi yang telah diinput. Gambar 5.11 merupakan hasil implementasi dari rancangan pada gambar 4.56.

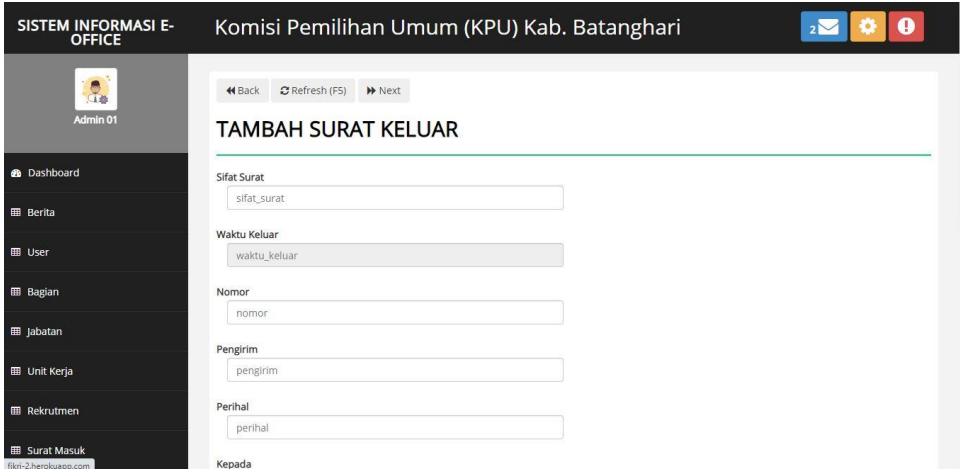

**Gambar 5.11 Tampilan Update Data Disposisi**

#### 12. Halaman Mencetak Laporan

Halaman mencetak laporan sebagai inputan data cetak laporan. Detail dan kolom-kolom yang harus diisi untuk mencari data yang ingin dicetak. Gambar 5.12 merupakan hasil implementasi dari rancangan pada gambar 4.57

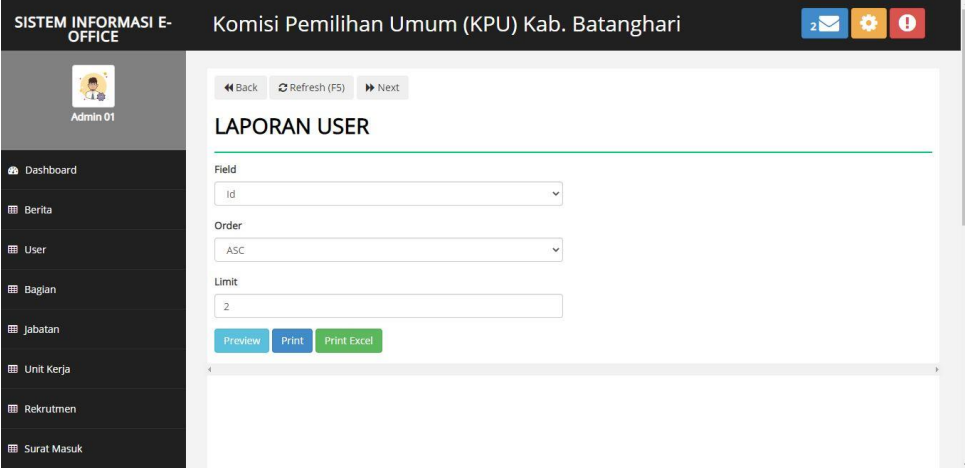

**Gambar 5.12 Tampilan Mencetak Laporan**

#### **5.1.2 Implementasi** *Output* **Program**

Implementasi *output* program digunakan untuk menerapkan perancangan halaman yang ada pada program. Adapun implementasi *output* program pada Komisi Pemilihan Umum (KPU) Kabupaten Batanghari dapat dijabarkan sebagai berikut :

1. Halaman Dashboard

Halaman dashboard merupakan tampilan awal saat mengakses *website* dan terdapat gambaran umum mengenai data surat masuk dan keluar serta menumenu untuk menuju ke halaman lain. Gambar 5.13 dashboard merupakan hasil implementasi dari rancangan pada gambar 4.58.

| SISTEM INFORMASI E-<br>OFFICE | Komisi Pemilihan Umum (KPU) Kab. Batanghari<br>ø |                                              |                  |                 |                |  |  |  |
|-------------------------------|--------------------------------------------------|----------------------------------------------|------------------|-----------------|----------------|--|--|--|
| $\frac{1}{2}$<br>Admin 01     | 44 Back<br><b>DASHBOARD</b>                      | C Refresh (F5) >> Next                       |                  |                 |                |  |  |  |
| <b>B</b> Dashboard            |                                                  |                                              |                  |                 |                |  |  |  |
| <b>EB</b> Berita              |                                                  |                                              |                  |                 |                |  |  |  |
| <b>ED</b> User                | (1) REKRUTMEN                                    |                                              | (2) SURAT KELUAR | (3) SURAT MASUK | (1) UNIT KERJA |  |  |  |
| <b>ED</b> Bagian              |                                                  |                                              |                  |                 |                |  |  |  |
| <b>田 Jabatan</b>              |                                                  | SISTEM INFORMASI E-OFFICE<br>$3.0$ and $3.0$ |                  |                 |                |  |  |  |
| <b>III</b> Unit Kerja         |                                                  | $2.5$ and $2.5$                              |                  |                 | Total          |  |  |  |
| <b>E Rekrutmen</b>            |                                                  | $2.0 -$                                      |                  |                 |                |  |  |  |
| Surat Masuk                   | Total                                            | 1.5<br>$10 - 10$                             |                  |                 |                |  |  |  |

**Gambar 5.13 Tampilan Dashboard**

2. Halaman Data Berita

Halaman data berita merupakan halaman yang menampilkan informasi dari data berita . Gambar 5.14 merupakan hasil implementasi dari rancangan pada gambar 4.59.

| <b>SISTEM INFORMASI E-</b><br><b>OFFICE</b> |                                                   | Komisi Pemilihan Umum (KPU) Kab. Batanghari |                        |                 | $\mathbf{Z}$              | $\bullet$            |
|---------------------------------------------|---------------------------------------------------|---------------------------------------------|------------------------|-----------------|---------------------------|----------------------|
| c.<br>$\mathbf{R}$<br>Admin 01              | C Refresh (F5)<br><b>44</b> Back<br><b>BERITA</b> | W Next                                      |                        |                 |                           |                      |
| <b>®</b> Dashboard                          | $\times$ entries<br>Show<br>25                    | <b>Batal Pilih</b><br>Pilih Semua<br>Hapus  | Tambah                 |                 | Search:                   |                      |
| <b>EB</b> Berita                            | # 1.<br>ñV<br>Judul                               | Gambar Depan                                | $\frac{1}{2}$ Isi<br>市 | ti-<br>Lampiran | Aksi                      |                      |
| <b>EB</b> User                              | Berita 1                                          | D                                           | dsfsdfsf               |                 | <b>O Lihat</b> Edit Hapus |                      |
| <b>EB</b> Bagian                            |                                                   |                                             |                        |                 |                           |                      |
| <b>EB</b> Jabatan                           | Showing 1 to 1 of 1 entries                       |                                             |                        |                 | Previous                  | Next<br>$\mathbf{1}$ |
| <b>EB</b> Unit Kerja                        |                                                   |                                             |                        |                 |                           |                      |
| <b>EB</b> Rekrutmen                         |                                                   |                                             |                        |                 |                           |                      |
| <b>EB</b> Surat Masuk                       |                                                   |                                             |                        |                 |                           |                      |

**Gambar 5.14 Tampilan Data Berita**

3. Halaman Data User

Halaman data user merupakan halaman yang menampilkan informasi dari data user. Gambar 5.15 merupakan hasil implementasi dari rancangan pada gambar 4.60.

| SISTEM INFORMASI E-<br><b>OFFICE</b> | Komisi Pemilihan Umum (KPU) Kab. Batanghari<br>a<br>$2^{\circ}$ |                                              |              |                                  |  |  |  |  |
|--------------------------------------|-----------------------------------------------------------------|----------------------------------------------|--------------|----------------------------------|--|--|--|--|
| $\mathbf{R}$<br>Admin 01             | C Refresh (F5)<br><b>44 Back</b><br><b>USER</b>                 | <b>▶</b> Next                                |              |                                  |  |  |  |  |
| <b>®</b> Dashboard                   | <b>Pilih Semua</b><br>25<br>Show<br>$\check{~}$<br>entries      | <b>Batal Pilih</b><br>Tambah<br><b>Hapus</b> |              | Search:                          |  |  |  |  |
| <b>EB</b> Berita                     | #<br>Name                                                       | Email                                        | <b>Level</b> | 11<br>Aksi                       |  |  |  |  |
|                                      | Admin 01<br>1                                                   | admin@gmail.com                              | Admin        |                                  |  |  |  |  |
| <b>田</b> User                        | $\overline{2}$<br>Unit Kerja 1                                  | unitkerja1@gmail.com                         | Unit Kerja   | Edit<br>Hapus                    |  |  |  |  |
| <b>EB</b> Bagian                     | 3<br>Unit Kerja 2                                               | unitkerja2@gmail.com                         | Unit Kerja   | Edit Hapus                       |  |  |  |  |
|                                      | Showing 1 to 3 of 3 entries                                     |                                              |              | Previous<br>Next<br>$\mathbf{1}$ |  |  |  |  |
| <b>EB</b> Jabatan                    |                                                                 |                                              |              |                                  |  |  |  |  |
| <b>EB</b> Unit Kerja                 |                                                                 |                                              |              |                                  |  |  |  |  |
| <b>EB</b> Rekrutmen                  |                                                                 |                                              |              |                                  |  |  |  |  |
| <b>EB</b> Surat Masuk                |                                                                 |                                              |              |                                  |  |  |  |  |

**Gambar 5.15 Tampilan Data User**

4. Halaman Data Bagian

Halaman data bagian merupakan halaman yang menampilkan informasi dari data bagian. Gambar 5.16 merupakan hasil implementasi dari rancangan pada gambar 4.61.

| SISTEM INFORMASI E-<br>OFFICE   | Komisi Pemilihan Umum (KPU) Kab. Batanghari                                                        |                       | Ø<br>$2^{\sim}$                  |
|---------------------------------|----------------------------------------------------------------------------------------------------|-----------------------|----------------------------------|
| ð,<br>$\frac{1}{2}$<br>Admin 01 | C Refresh (F5)<br><b>W</b> Next<br><b>4</b> Back<br><b>BAGIAN</b>                                  |                       |                                  |
| <b>8</b> Dashboard              | <b>Batal Pilih</b><br><b>Pilih Semua</b><br>Tambah<br><b>Hapus</b><br>25<br>$\vee$ entries<br>Show |                       | Search:                          |
| <b>BB</b> Berita                | 'n<br>1 Nama<br>#                                                                                  | Aksi                  |                                  |
| <b>EB</b> User                  | bagian 1<br>1<br>Showing 1 to 1 of 1 entries                                                       | Sub Bagian Edit Hapus | Previous<br>Next<br>$\mathbf{1}$ |
| <b>EB</b> Bagian                |                                                                                                    |                       |                                  |
| <b>田 Jabatan</b>                |                                                                                                    |                       |                                  |
| <b>EB</b> Unit Kerja            |                                                                                                    |                       |                                  |
| <b>EB</b> Rekrutmen             |                                                                                                    |                       |                                  |
| <b>EB</b> Surat Masuk           |                                                                                                    |                       |                                  |

**Gambar 5.16 Tampilan Data Bagian**

### 5. Halaman Data Jabatan

Halaman data jabatan merupakan halaman yang menampilkan informasi dari data jabatan. Gambar 5.17 merupakan hasil implementasi dari rancangan pada gambar 4.62.

| SISTEM INFORMASI E-<br>OFFICE    | Komisi Pemilihan Umum (KPU) Kab. Batanghari                                          | 0<br>$2^{\vee}$                  |
|----------------------------------|--------------------------------------------------------------------------------------|----------------------------------|
| $\frac{1}{\sqrt{2}}$<br>Admin 01 | C Refresh (F5)<br>H Next<br><b>H</b> Back<br><b>JABATAN</b>                          |                                  |
| <b>B</b> Dashboard               | Pilih Semua<br><b>Batal Pilih</b><br>Hapus<br>Tambah<br>$\vee$ entries<br>Show<br>25 | Search:                          |
| <b>田</b> Berita                  | TI.<br>#<br>Nama                                                                     | Aksi                             |
| <b>田</b> User                    | sdfsdfsdfdsf<br>1<br>Showing 1 to 1 of 1 entries                                     | Edit   Hapus<br>Previous<br>Next |
| <b>EB</b> Bagian                 |                                                                                      |                                  |
| <b>EB</b> Jabatan                |                                                                                      |                                  |
| <b>EB</b> Unit Kerja             |                                                                                      |                                  |
| <b>EB</b> Rekrutmen              |                                                                                      |                                  |
| <b>ED</b> Surat Masuk            |                                                                                      |                                  |

**Gambar 5.17 Tampilan Data Jabatan**

6. Halaman Data Unit Kerja

Halaman data unit kerja merupakan halaman yang menampilkan informasi dari data unit kerja. Gambar 5.18 merupakan hasil implementasi dari rancangan pada gambar 4.63.

| <b>SISTEM INFORMASI E-</b><br><b>OFFICE</b> | Komisi Pemilihan Umum (KPU) Kab. Batanghari<br>$\bf{0}$<br>$2^{\vee}$                                                                                  |
|---------------------------------------------|----------------------------------------------------------------------------------------------------|
| $\mathbf{R}$<br>Admin 01                    | C Refresh (F5)<br>W Next<br><b>44</b> Back<br><b>UNIT KERJA</b>                                                                                        |
| <b>B</b> Dashboard                          | <b>Pilih Semua</b><br><b>Batal Pilih</b><br>Tambah<br>Hapus<br>Show<br>25<br>Search:<br>$\vee$ entries                                                 |
| <b>B</b> Berita                             | Sub Bagian<br>No<br>Jenis<br>紅<br>41<br>îL.<br>江<br>復<br>#<br>User Id<br>Kelamin<br>Telepon<br>Dibuat<br>Aksi<br>Id<br>Alamat<br><b>Status</b><br>Nama |
| <b>EB</b> User                              | sub bagian 1<br>Laki - Laki<br>dfdsfsdf<br>sdfdsf<br>Aktif<br>Unit Kerja<br>Unit 1<br>$01$ -Jan-<br>Detail User<br>Edit<br>1<br>2021<br><b>Hapus</b>   |
| <b>田 Bagian</b>                             | Showing 1 to 1 of 1 entries<br>Previous<br>Next<br>$\overline{1}$                                                                                      |
| <b>田</b> Jabatan                            |                                                                                                    |
| <b>EB</b> Unit Kerja                        |                                                                                                    |
| <b>EB</b> Rekrutmen                         |                                                                                                    |
| <b>EB</b> Surat Masuk                       |                                                                                                    |

**Gambar 5.18 Tampilan Data Unit Kerja**

### 7. Halaman Data Rekrutmen

Halaman data rekrutmen merupakan halaman yang menampilkan informasi dari data rekrutmen. Gambar 5.19 merupakan hasil implementasi dari rancangan pada gambar 4.64.

| <b>SISTEM INFORMASI E-</b><br><b>OFFICE</b> | Komisi Pemilihan Umum (KPU) Kab. Batanghari<br><b>A</b><br>$2^{\vee}$                                                                                                    |  |  |  |  |  |  |  |
|---------------------------------------------|----------------------------------------------------------------------------------------------------|--|--|--|--|--|--|--|
| $\mathbf{R}$<br>Admin 01                    | C Refresh (F5)<br>H Next<br><b>44</b> Back<br><b>REKRUTMEN</b>                                                                                                    |  |  |  |  |  |  |  |
| <b>@</b> Dashboard                          | <b>Batal Pilih</b><br><b>Pilih Semua</b><br>Hapus<br>Tambah<br>Show<br>25<br>Search:<br>$\checkmark$<br>entries                                                                                                    |  |  |  |  |  |  |  |
| <b>EB</b> Berita                            | No<br>No<br>Jabatan<br>Jenis<br>Tanggal<br>Tempat<br>走<br>tJ.<br>11<br>Lahir<br>Id<br>Pendaftar<br><b>NIK</b><br>门<br>Lahir<br>Nama<br>Kelamin<br>Telepon<br><b>Status</b><br>#<br>Agama<br>Alamat<br>T4.<br>$\Gamma$ |  |  |  |  |  |  |  |
| <b>EE</b> User                              | sdfsdfsdfdsf<br>sdfsdf<br>sdfdsf<br>P000002<br>234234<br>Rekrutmen<br>04-jan-<br>Laki - Laki<br>Islam<br>PPK<br>Rantau<br>$\overline{c}$<br>2021<br>Benar                                                             |  |  |  |  |  |  |  |
| <b>EB</b> Bagian                            | Kuala<br>Tungkal                                                                                                    |  |  |  |  |  |  |  |
| <b>EB</b> Jabatan                           | Showing 1 to 1 of 1 entries<br>Previous<br>Next<br>$\overline{1}$                                                                                                    |  |  |  |  |  |  |  |
| <b>EB</b> Unit Kerja                        |                                                                                                    |  |  |  |  |  |  |  |
| <b>EE</b> Rekrutmen                         |                                                                                                    |  |  |  |  |  |  |  |
| <b>EB</b> Surat Masuk                       |                                                                                                    |  |  |  |  |  |  |  |

**Gambar 5.19 Tampilan Data Rekrutmen**

8. Halaman Data Surat Masuk

Halaman data surat masuk merupakan halaman yang menampilkan informasi dari data surat masuk. Gambar 5.20 merupakan hasil implementasi dari rancangan pada gambar 4.65.

| <b>SISTEM INFORMASI E-</b><br><b>OFFICE</b> | Komisi Pemilihan Umum (KPU) Kab. Batanghari<br>⊕<br>$_{2}$ $\sim$ |                                      |                    |                                    |                     |                       |         |                |          |                                                   |
|---------------------------------------------|-------------------------------------------------------------------|--------------------------------------|--------------------|------------------------------------|---------------------|-----------------------|---------|----------------|----------|---------------------------------------------------|
| Admin 01                                    | <b>44</b> Back                                                    | C Refresh (F5)<br><b>SURAT MASUK</b> | H Next             |                                    |                     |                       |         |                |          |                                                   |
| <b>6</b> Dashboard                          | Show                                                              | 25<br>$\checkmark$<br>entries        | <b>Pilih Semua</b> | <b>Batal Pilih</b><br><b>Hapus</b> | Tambah              |                       |         |                | Search:  |                                                   |
| <b>EB</b> Berita                            | #                                                                 | -11-<br>Sifat Surat                  | User Unit<br>Kerja | Waktu<br>19<br>11.<br>Masuk        | Nomor               | 11.<br>Pengirim<br>n. | Perihal | Isi<br>Ringkas | Lampiran | Aksi                                              |
| <b>田</b> User                               | 1                                                                 | sdf sdfs dfsd<br>fdsf s              | Admin 01           | 01-jan-2021<br>12:05               | xdgdsfsdf           | sdfsdf                | sdfsdf  | sdfsdfs        | Lihat    | P Detail Disposis<br>Edit Hapus                   |
| <b>EB</b> Bagian                            | $\overline{2}$                                                    | sdf sdfs dfsd<br>fdsf s              | Admin 01           | 06-jan-2021<br>12:00               | xdgdsfsdf<br>sdfdsf | asdasd                | asdsad  | asdasd         | Lihat    | <b>P</b> Disposisikan<br>Edit Hapus               |
| <b>EE</b> Jabatan                           | $\overline{\mathbf{3}}$                                           | $\mathbf{f}$                         | Unit Kerja 1       | 26-jan-2021<br>12:00               | f                   | r                     | r       | r.             | Lihat    | <sup>+</sup> Disposisikan<br>Edit<br><b>Hapus</b> |
| <b>EB</b> Unit Kerja                        |                                                                   | Showing 1 to 3 of 3 entries          |                    |                                    |                     |                       |         |                |          | Previous<br>Next<br>$\mathbf{1}$                  |
| <b>EB</b> Rekrutmen                         |                                                                   |                                      |                    |                                    |                     |                       |         |                |          |                                                   |
| <b>EB</b> Surat Masuk                       |                                                                   |                                      |                    |                                    |                     |                       |         |                |          |                                                   |

**Gambar 5.20 Tampilan Data Surat Masuk**

9. Halaman Data Surat Keluar

Halaman data surat keluar merupakan halaman yang menampilkan informasi dari data surat keluar. Gambar 5.21 merupakan hasil implementasi dari rancangan pada gambar 4.66.

| <b>SISTEM INFORMASI E-</b><br><b>OFFICE</b> | Komisi Pemilihan Umum (KPU) Kab. Batanghari<br>0<br>$2^{\vee}$ |                             |                             |                      |         |            |           |          |          |                |          |               |
|---------------------------------------------|----------------------------------------------------------------|-----------------------------|-----------------------------|----------------------|---------|------------|-----------|----------|----------|----------------|----------|---------------|
| ×<br>$\frac{1}{10}$<br>Admin 01             | 44 Back                                                        | <b>SURAT KELUAR</b>         | C Refresh (F5)              | W Next               |         |            |           |          |          |                |          |               |
| <b>®</b> Dashboard                          | Show                                                           | $\vee$ entries<br>25        | Pilih Semua                 | <b>Batal Pilih</b>   | Hapus   | Tambah     |           |          |          | Search:        |          |               |
| <b>III</b> Berita                           | #                                                              | Sifat<br>Surat              | User<br>Unit<br>市工<br>Kerja | Waktu<br>Keluar      | Nomor   | Pengirim   | Perihal   | Kepada   | Bagian   | Isi<br>Ringkas | Lampiran | Aksi          |
| <b>田</b> User                               | 1                                                              | sdf sdfs<br>dfsd fdsf s     | Admin 01                    | 01-Jan-2021<br>12:00 | Nomor 1 | Pengirim 1 | Perihal 1 | Kepada 1 | 454      | sdfsdfs        | Lihat    | Edit<br>Hapus |
| <b>EB</b> Bagian                            | $\overline{2}$                                                 | sdf sdfs<br>dfsd fdsf s     | Admin 01                    | 01-Jan-2021<br>12:00 | Nomor 1 | Pengirim 1 | Perihal 2 | Kepada 1 | Bagian 1 | sdfsdf         | Lihat    | Edit<br>Hapus |
| <b>图 Jabatan</b>                            |                                                                | Showing 1 to 2 of 2 entries |                             |                      |         |            |           |          |          |                | Previous | Next          |
| <b>III</b> Unit Kerja                       |                                                                |                             |                             |                      |         |            |           |          |          |                |          |               |
| <b>图 Rekrutmen</b>                          |                                                                |                             |                             |                      |         |            |           |          |          |                |          |               |
| <b>E Surat Masuk</b>                        |                                                                |                             |                             |                      |         |            |           |          |          |                |          |               |

**Gambar 5.21 Tampilan Data Surat Keluar**

10. Halaman Data Disposisi

Halaman data disposisi merupakan halaman yang menampilkan informasi dari data disposisi. Gambar 5.22 merupakan hasil implementasi dari rancangan pada gambar 4.67.

| <b>SISTEM INFORMASI E-</b><br><b>OFFICE</b> | Komisi Pemilihan Umum (KPU) Kab. Batanghari<br>0<br>$2^{\circ}$                                                                                      |
|---------------------------------------------|----------------------------------------------------------------------------------------------------|
| ×,<br>$\frac{1}{2}$<br>Admin 01             | C Refresh (F5)<br><b>H</b> Next<br><b>H</b> Back<br><b>DISPOSISI</b>                                                                                 |
| <b>@</b> Dashboard                          | Show<br>$\times$ entries<br>Search:<br>25                                                                                                    |
| <b>EB</b> Berita                            | TU.<br>m<br>TJ.<br>T1<br>Rekrutmen Jabatan Id<br>Surat Masuk Id<br>Unit Kerja Sub Bagian Id<br>Waktu Disposisi<br>Aksi<br>#                          |
| <b>EB</b> User                              | sdfsdf<br>sub bagian 1<br>sdfsdfsdfdsf<br>01-Jan-2021 22:04<br>Detail Surat on Edit<br>1<br>Hapus<br>Showing 1 to 1 of 1 entries<br>Previous<br>Next |
| <b>EB</b> Bagian                            |                                                                                                    |
| <b>EE</b> Jabatan                           |                                                                                                    |
| <b>ED</b> Unit Kerja                        |                                                                                                    |
| <b>EE</b> Rekrutmen                         |                                                                                                    |
| <b>EB</b> Surat Masuk                       |                                                                                                    |

**Gambar 5.22 Tampilan Data Disposisi**

11. Halaman Laporan

Halaman laporan merupakan halaman yang menampilkan informasi dari laporan yang ingin dicetak. Gambar 5.23 merupakan hasil implementasi dari rancangan pada gambar 4.68.

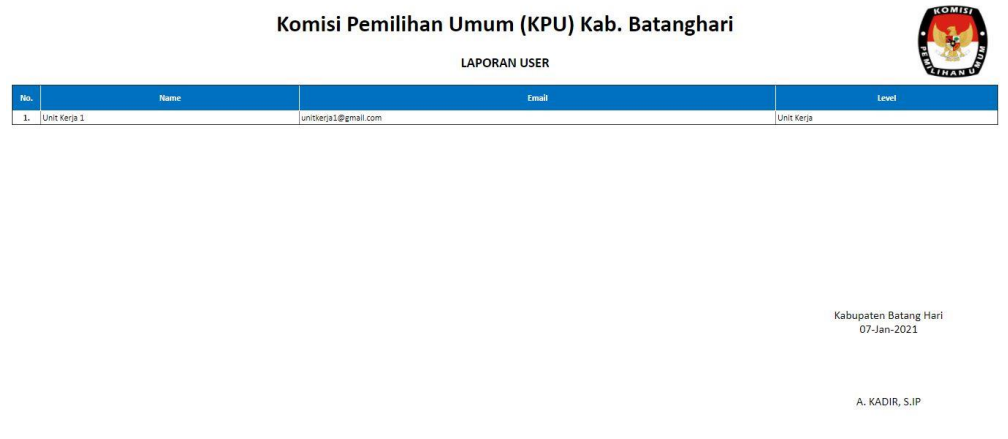

**Gambar 5.23 Tampilan Halaman Laporan**

### **5.2 PENGUJIAN SISTEM**

Untuk mengetahui keberhasilan dari implementasi yang telah dilakukan, maka penulis melakukan tahap pengujian terhadap sistem secara fungsional, yaitu dengan menggunakan methode pengujian *black box tesing*, dimana pengujian berfokus pada persyaratan fungsional perangkat lunak yang dibuat. Pengujian dilakukan dengan cara menguji langsung setiap fungsi dan menu menu yang ada disistem. Berikut beberapa pengujian yang penulis lakukan:

1. Pengujian Login

Berikut ini merupakan tabel pengujian login yang dilakukan agar user dapat mengakses menu yang terdapat disistem.

| N <sub>0</sub> | <b>Deskripsi</b> | <b>Prosedur</b>        | <b>Masukan</b> | Keluaran     | <b>Hasil</b> | Kesimpulan |
|----------------|------------------|------------------------|----------------|--------------|--------------|------------|
| 1              | Pengujian        | - Mengak               | email dan      | Menampilka   | Aktor        | Baik       |
|                | Login            | ses                    | password       | n halaman    | berhas       |            |
|                | (sukses)         | website                | klik           | dashboard.   | i            |            |
|                |                  | Menu<br>$\blacksquare$ | tombol         |              | mena         |            |
|                |                  | login                  | login          |              | mpilka       |            |
|                |                  |                        |                |              | n            |            |
|                |                  |                        |                |              | halam        |            |
|                |                  |                        |                |              | an           |            |
|                |                  |                        |                |              | dashbo       |            |
|                |                  |                        |                |              | ard.         |            |
| $\overline{2}$ | Pengujian        | - Mengak               | email dan      | Tampilan     | Tampi        | Baik       |
|                | Login            | ses                    | password       | pesan        | lan          |            |
|                | (gagal)          | website                | klik           | kesalahan    | kesala       |            |
|                |                  | - Menu                 | tombol         | karena       | han          |            |
|                |                  | login                  | login          | kombinasi    | karena       |            |
|                |                  |                        |                | email dan    | kombi        |            |
|                |                  |                        |                | password     | nasi         |            |
|                |                  |                        |                | tidak tepat. | email        |            |
|                |                  |                        |                |              | dan          |            |
|                |                  |                        |                |              | passw        |            |
|                |                  |                        |                |              | ord          |            |

**Tabel 5.1 Tabel Pengujian** *Login*

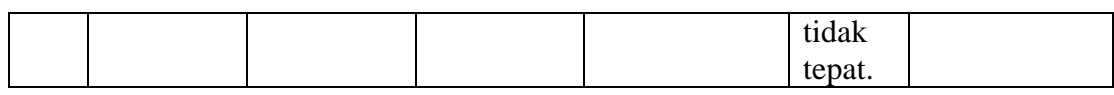

# 2. Pengujian Mengelola Data Berita

Pada tahap ini dilakukan pengujian pada modul data berita oleh admin untuk mengetahui apakah proses mengelola data berita atau fungsional mengelola data berita dapat berjalan dengan baik.

| No.            | <b>Deskripsi</b>                 | Prosedur                                                                                                    | <b>Masukan</b>                                                                                                    | <b>Keluaran</b>                                                                                                    | <b>Hasil</b>                                                                                                    | Kesimpulan  |
|----------------|----------------------------------|----------------------------------------------------------------------------------------------------|----------------------------------------------------------------------------------------------------|----------------------------------------------------------------------------------------------------|----------------------------------------------------------------------------------------------------|-------------|
| 1              | Pengujian<br>menamba<br>h berita | - Mengak<br>ses<br>website<br>- Login<br>- Klik<br>menu<br>berita<br>Klik<br>$\overline{a}$<br>tombol<br>tambah           | - judul<br>- gambar<br>depan<br>isi<br>$\blacksquare$<br>lampira<br>$\overline{\phantom{0}}$<br>$\mathbf n$<br>$-$ klik<br>tombol<br>simpan | - Menampi<br>lkan<br>pesan<br>"Berhasil<br>Menamb<br>ah<br>berita"<br>- Menampi<br>lkan<br>halaman<br>berita<br>kembali          | - Mena<br>mpilk<br>an<br>pesan<br>"Berh<br>asil<br>Mena<br>mbah<br>berita"<br>- Mena<br>mpilk<br>an<br>halam<br>an<br>berita<br>kemba<br>$\mathbf{h}$ | Baik        |
| $\overline{2}$ | Pengujian<br>mengedit<br>berita  | Mengak<br>$\qquad \qquad \blacksquare$<br>ses<br>website<br>- Login<br>Klik<br>menu<br>berita<br>- Klik<br>tombol<br>edit | Form<br>$\blacksquare$<br>edit data<br>berita<br>- Klik<br>tombol<br>simpan                                                                 | - Data<br>tersimpa<br>n ke<br>database<br>- Tampilka<br>n pesan<br>"berhasil<br>mengedit<br>berita"<br>- Mengem<br>balikan<br>ke | - Data<br>tersim<br>pan ke<br>databa<br>se<br>Tampi<br><b>lkan</b><br>pesan<br>"berha<br>sil<br>menge                                                 | <b>Baik</b> |

**Tabel 5.2 Tabel Pengujian Mengelola Data Berita**

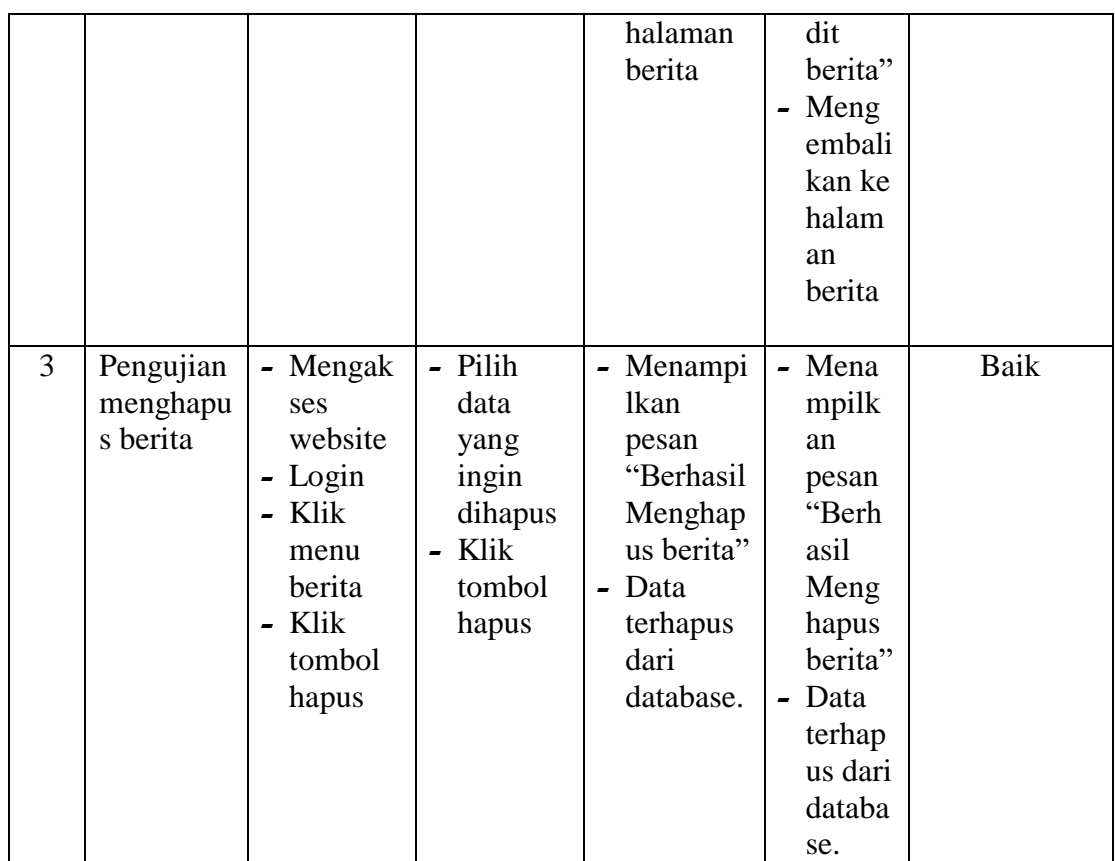

## 3. Pengujian Mengelola Data User

Pada tahap ini dilakukan pengujian pada modul data user oleh admin untuk mengetahui apakah proses mengelola data user atau fungsional mengelola data user dapat berjalan dengan baik.

| No.          | <b>Deskripsi</b> | <b>Prosedur</b> | <b>Masukan</b>         | Keluaran  | <b>Hasil</b> | Kesimpulan |
|--------------|------------------|-----------------|------------------------|-----------|--------------|------------|
| $\mathbf{1}$ | Pengujian        | - Mengak        | - Nama                 | - Menampi | - Mena       | Baik       |
|              | menamba          | ses             | - Email                | lkan      | mpilk        |            |
|              | h user           | website         | - Passwor              | pesan     | an           |            |
|              |                  | - Login         | d                      | "Berhasil | pesan        |            |
|              |                  | - Klik          | - Passwor              | Menamb    | "Berh        |            |
|              |                  | menu            | d                      | ah user"  | asil         |            |
|              |                  | user            | - Confirm              | - Menampi | Mena         |            |
|              |                  | - Klik          | ation                  | lkan      | mbah         |            |
|              |                  | tombol          | klik<br>$\blacksquare$ | halaman   | user"        |            |
|              |                  | tambah          | tombol                 | user      | - Mena       |            |
|              |                  |                 | simpan                 | kembali   | mpilk        |            |

**Tabel 5.3 Tabel Pengujian Mengelola Data User**

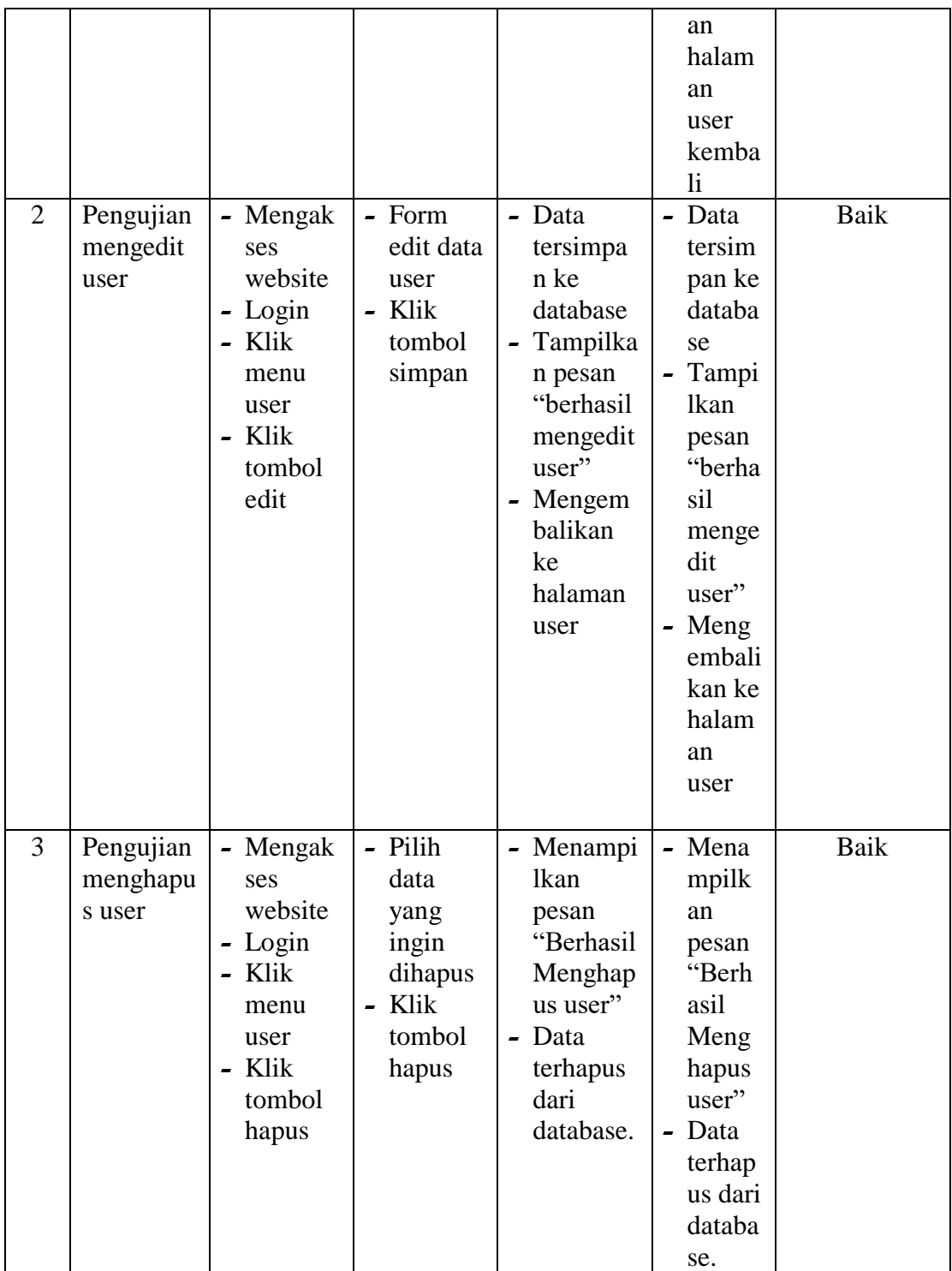

4. Pengujian Mengelola Data Bagian

Pada tahap ini dilakukan pengujian pada modul data bagian oleh admin untuk mengetahui apakah proses mengelola data bagian atau fungsional mengelola data bagian dapat berjalan dengan baik.

| No.            | <b>Deskripsi</b>                 | <b>Prosedur</b>                                                                                             | <b>Masukan</b>                                              | <b>Keluaran</b>                                                                                                    | <b>Hasil</b>                                                                                                    | Kesimpulan |
|----------------|----------------------------------|----------------------------------------------------------------------------------------------------|-------------------------------------------------------------|----------------------------------------------------------------------------------------------------|----------------------------------------------------------------------------------------------------|------------|
| $\mathbf{1}$   | Pengujian<br>menamba<br>h bagian | - Mengak<br>ses<br>website<br>- Login<br>- Klik<br>menu<br>bagian<br>Klik<br>tombol<br>tambah               | Nama<br>klik<br>$\blacksquare$<br>tombol<br>simpan          | - Menampi<br>lkan<br>pesan<br>"Berhasil<br>Menamb<br>ah<br>bagian"<br>- Menampi<br><b>lkan</b><br>halaman<br>bagian<br>kembali                    | - Mena<br>mpilk<br>an<br>pesan<br>"Berh<br>asil<br>Mena<br>mbah<br>bagian<br>,,<br>- Mena<br>mpilk<br>an<br>halam<br>an<br>bagian                          | Baik       |
|                |                                  |                                                                                                    |                                                             |                                                                                                    | kemba<br>$\overline{\mathbf{h}}$                                                                                                    |            |
| $\overline{2}$ | Pengujian<br>mengedit<br>bagian  | Mengak<br>ses<br>website<br>- Login<br>- Klik<br>menu<br>bagian<br>Klik<br>$\blacksquare$<br>tombol<br>edit | - Form<br>edit data<br>bagian<br>- Klik<br>tombol<br>simpan | - Data<br>tersimpa<br>n ke<br>database<br>Tampilka<br>n pesan<br>"berhasil<br>mengedit<br>bagian"<br>Mengem<br>balikan<br>ke<br>halaman<br>bagian | - Data<br>tersim<br>pan ke<br>databa<br>se<br>Tampi<br><b>lkan</b><br>pesan<br>"berha<br>sil<br>menge<br>dit<br>bagian<br>,,<br>- Meng<br>embali<br>kan ke | Baik       |

**Tabel 5.4 Tabel Pengujian Mengelola Data Bagian**

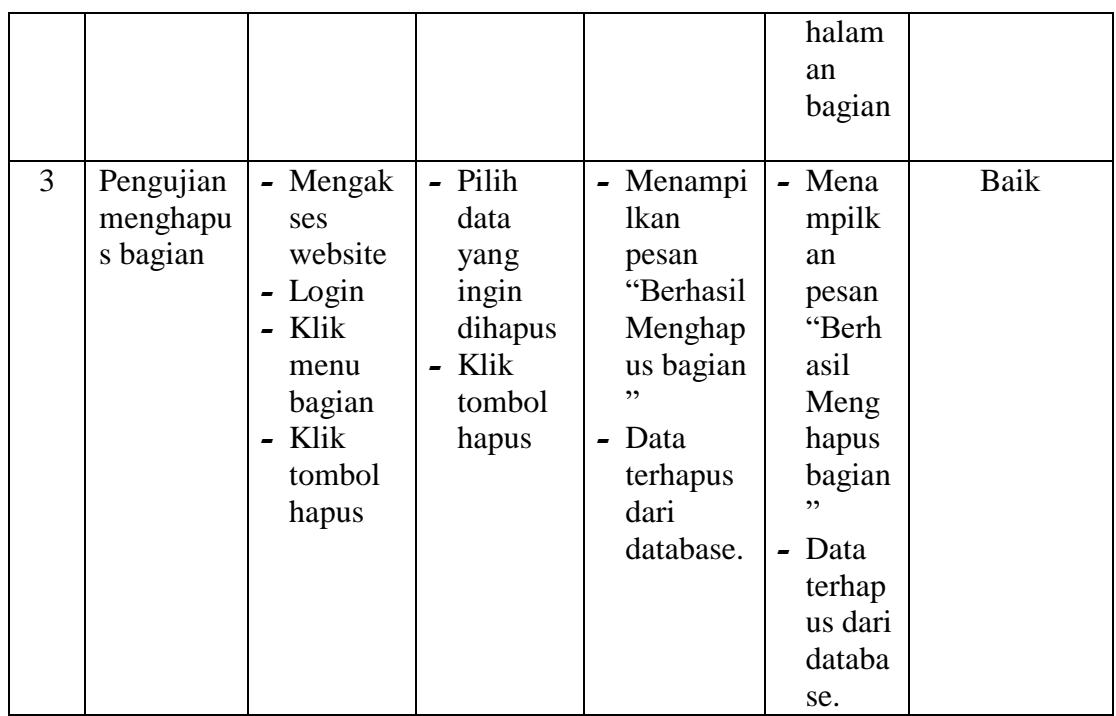

5. Pengujian Mengelola Data Jabatan

Pada tahap ini dilakukan pengujian pada modul data jabatan oleh admin untuk mengetahui apakah proses mengelola data jabatan atau fungsional mengelola data jabatan dapat berjalan dengan baik.

| No. | <b>Deskripsi</b> | Prosedur | <b>Masukan</b> | <b>Keluaran</b> | Hasil  | Kesimpulan |
|-----|------------------|----------|----------------|-----------------|--------|------------|
|     | Pengujian        | - Mengak | - Nama         | - Menampi       | - Mena | Baik       |
|     | menamba          | ses      | - klik         | lkan            | mpilk  |            |
|     | h jabatan        | website  | tombol         | pesan           | an     |            |
|     |                  | - Login  | simpan         | "Berhasil       | pesan  |            |
|     |                  | - Klik   |                | Menamb          | "Berh  |            |
|     |                  | menu     |                | ah              | asil   |            |
|     |                  | jabatan  |                | jabatan"        | Mena   |            |
|     |                  | - Klik   |                | - Menampi       | mbah   |            |
|     |                  | tombol   |                | lkan            | jabata |            |
|     |                  | tambah   |                | halaman         | $n$ "  |            |
|     |                  |          |                | jabatan         | - Mena |            |
|     |                  |          |                | kembali         | mpilk  |            |

**Tabel 5.5 Tabel Pengujian Mengelola Data Jabatan**

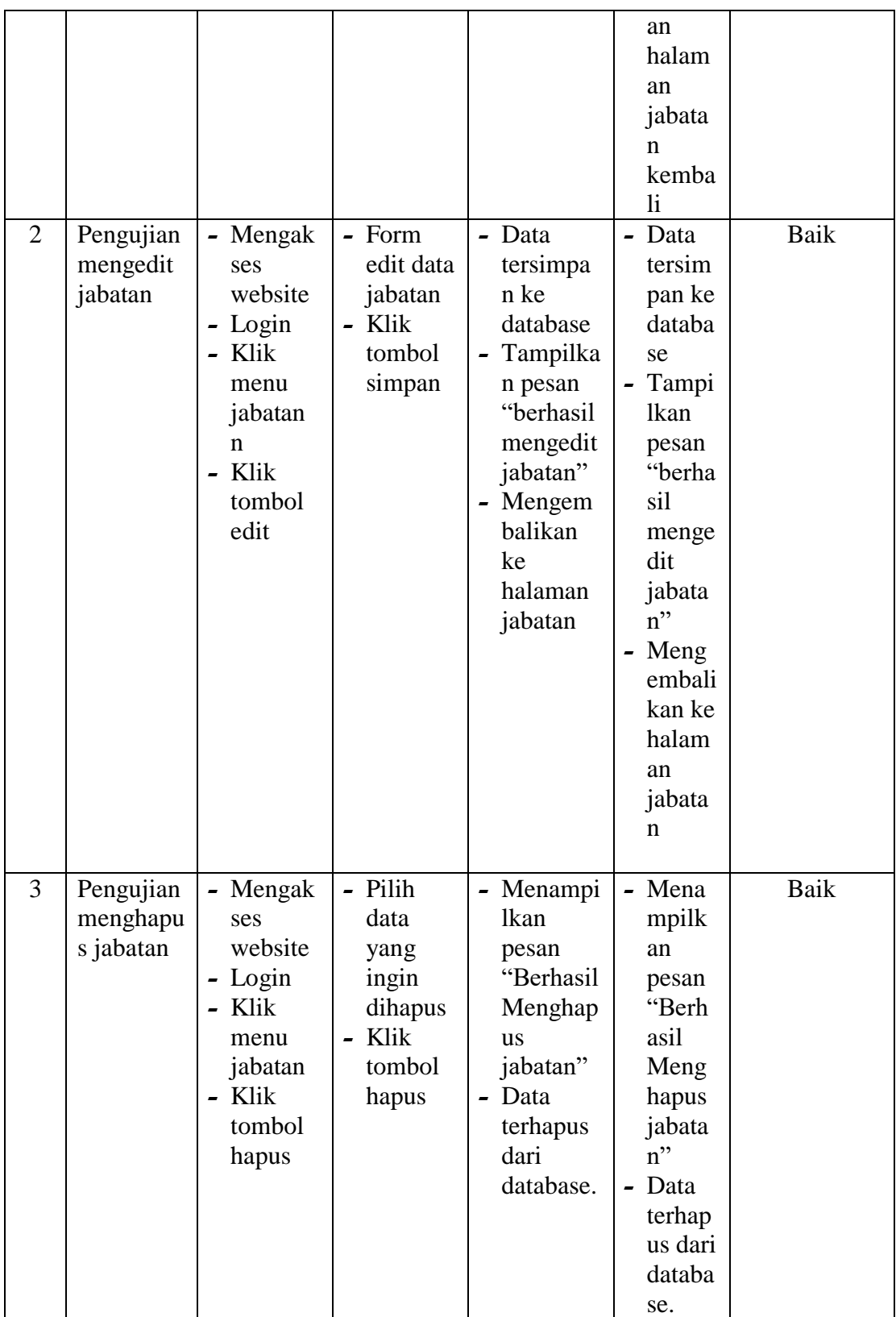

6. Pengujian Mengelola Data Unit Kerja

Pada tahap ini dilakukan pengujian pada modul data Unit Kerja oleh admin untuk mengetahui apakah proses mengelola data Unit Kerja atau fungsional mengelola data Unit Kerja dapat berjalan dengan baik.

| No.            | <b>Deskripsi</b> | <b>Prosedur</b> | <b>Masukan</b>                  | <b>Keluaran</b> | <b>Hasil</b> | Kesimpulan |
|----------------|------------------|-----------------|---------------------------------|-----------------|--------------|------------|
| 1              | Pengujian        | - Mengak        | User id<br>$\blacksquare$       | - Menampi       | - Mena       | Baik       |
|                | menamba          | <b>ses</b>      | Sub<br>$\overline{\phantom{0}}$ | lkan            | mpilk        |            |
|                | h unit           | website         | bagian                          | pesan           | an           |            |
|                | kerja            | - Login         | id                              | "Berhasil       | pesan        |            |
|                |                  | - Klik          | - Nama                          | Menamb          | "Berh        |            |
|                |                  | menu            | Jenis                           | ah unit         | asil         |            |
|                |                  | unit            | kelamin                         | kerja"          | Mena         |            |
|                |                  | kerja           | Alamat                          | Menampi         | mbah         |            |
|                |                  | Klik            | No.                             | <b>lkan</b>     | unit         |            |
|                |                  | tombol          | telepon                         | halaman         | kerja"       |            |
|                |                  | tambah          | - Status                        | unit kerja      | - Mena       |            |
|                |                  |                 | klik                            | kembali         | mpilk        |            |
|                |                  |                 | tombol                          |                 | an           |            |
|                |                  |                 | simpan                          |                 | halam        |            |
|                |                  |                 |                                 |                 | an unit      |            |
|                |                  |                 |                                 |                 | kerja        |            |
|                |                  |                 |                                 |                 | kemba        |            |
|                |                  |                 |                                 |                 | li           |            |
| $\overline{2}$ | Pengujian        | - Mengak        | - Form                          | - Data          | - Data       | Baik       |
|                | mengedit         | ses             | edit data                       | tersimpa        | tersim       |            |
|                | unit kerja       | website         | unit                            | n ke            | pan ke       |            |
|                |                  | - Login         | kerja                           | database        | databa       |            |
|                |                  | - Klik          | Klik                            | Tampilka        | se           |            |
|                |                  | menu            | tombol                          | n pesan         | Tampi        |            |
|                |                  | unit            | simpan                          | "berhasil       | <b>lkan</b>  |            |
|                |                  | kerja           |                                 | mengedit        | pesan        |            |
|                |                  | Klik            |                                 | unit            | "berha       |            |
|                |                  | tombol          |                                 | kerja"          | sil          |            |
|                |                  | edit            |                                 |                 | menge        |            |
|                |                  |                 |                                 | Mengembal       | dit          |            |
|                |                  |                 |                                 | ikan ke         | unit         |            |
|                |                  |                 |                                 | halaman         | kerja"       |            |
|                |                  |                 |                                 | unit kerja      | Meng         |            |
|                |                  |                 |                                 |                 | embali       |            |
|                |                  |                 |                                 |                 | kan ke       |            |

**Tabel 5.6 Tabel Pengujian Mengelola Data Unit Kerja**

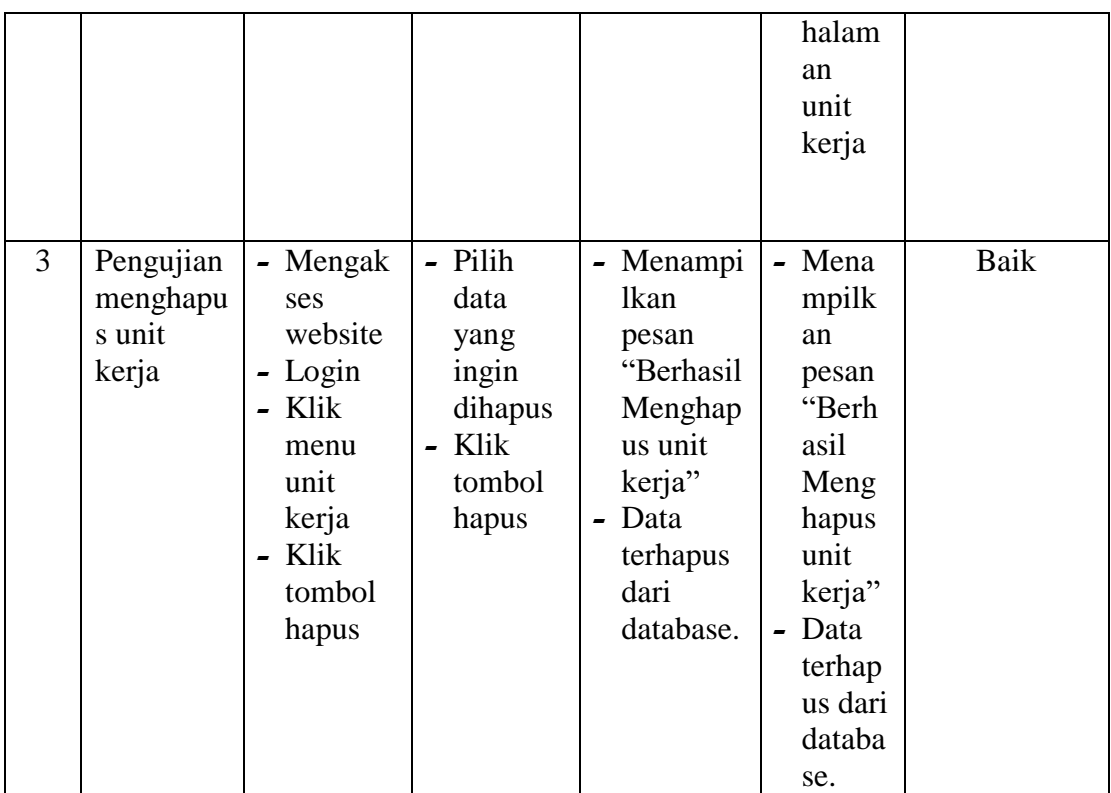

## 7. Pengujian Mengelola Data Rekrutmen

Pada tahap ini dilakukan pengujian pada modul data rekrutmen oleh admin untuk mengetahui apakah proses mengelola data rekrutmen atau fungsional mengelola data rekrutmen dapat berjalan dengan baik.

| No. | <b>Deskripsi</b> | <b>Prosedur</b> | <b>Masukan</b>           | <b>Keluaran</b> | <b>Hasil</b> | <b>Kesimpulan</b> |
|-----|------------------|-----------------|--------------------------|-----------------|--------------|-------------------|
| 1   | Pengujian        | - Mengak        | $-$ jabatan              | - Menampi       | - Mena       | Baik              |
|     | menamba          | ses             | id                       | lkan            | mpilk        |                   |
|     | h                | website         | $-$ NIK                  | pesan           | an           |                   |
|     | rekrutmen        | - Login         | $-$ nama                 | "Berhasil       | pesan        |                   |
|     |                  | $-$ Klik        | - tanggal                | Menamb          | "Berh        |                   |
|     |                  | menu            | lahir                    | ah              | asil         |                   |
|     |                  | rekrutm         | tempat<br>$\blacksquare$ | rekrutme        | Mena         |                   |
|     |                  | en              | lahir                    | $n$ "           | mbah         |                   |
|     |                  |                 | - jenis                  | - Menampi       | rekrut       |                   |
|     |                  |                 | kelamin                  | lkan            | men"         |                   |

**Tabel 5.7 Tabel Pengujian Mengelola Data Rekrutmen**

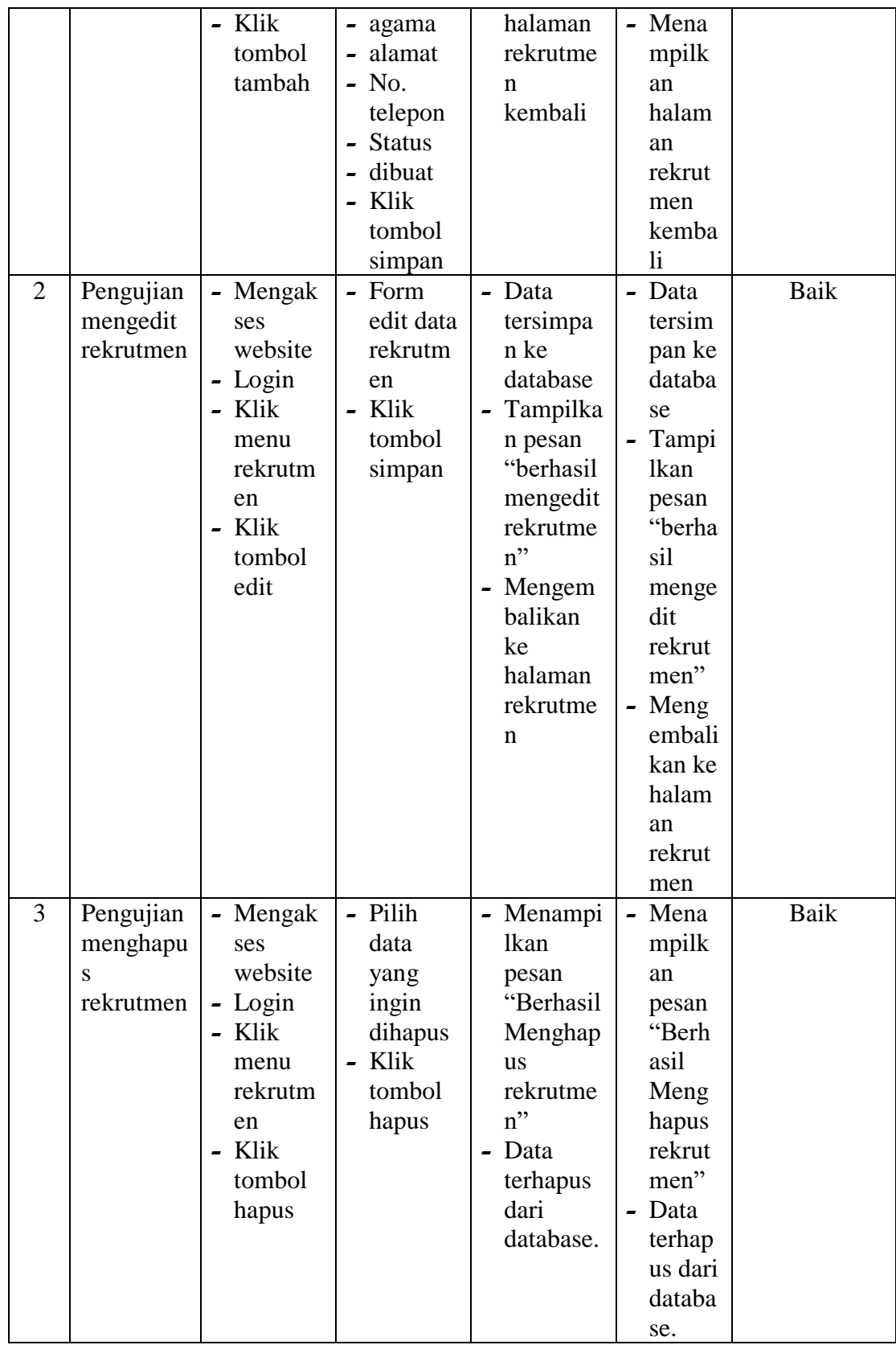

8. Pengujian Mengelola Data Surat Masuk

Pada tahap ini dilakukan pengujian pada modul data surat masuk oleh user untuk mengetahui apakah proses mengelola data surat masuk atau fungsional mengelola data surat masuk dapat berjalan dengan baik.

| No.            | <b>Deskripsi</b>                         | <b>Prosedur</b>                                                                                                    | <b>Masukan</b>                                                                                                    | <b>Keluaran</b>                                                                                                    | <b>Hasil</b>                                                                                                    | Kesimpulan  |
|----------------|------------------------------------------|----------------------------------------------------------------------------------------------------|----------------------------------------------------------------------------------------------------|----------------------------------------------------------------------------------------------------|----------------------------------------------------------------------------------------------------|-------------|
| 1              | Pengujian<br>menamba<br>h surat<br>masuk | - Mengak<br>ses<br>website<br>- Login<br>Klik<br>menu<br>surat<br>masuk<br>Klik<br>$\overline{\phantom{0}}$<br>tombol<br>tambah | - Sifat<br>surat<br>- Waktu<br>masuk<br>- nomor<br>pengiri<br>m<br>- perihal<br>is<br>ringkas<br>- lampira<br>n<br>Klik<br>tombol<br>simpan | - Menampi<br>lkan<br>pesan<br>"Berhasil<br>Menamb<br>ah surat<br>masuk"<br>- Menampi<br><b>lkan</b><br>halaman<br>surat<br>masuk<br>kembali         | - Mena<br>mpilk<br>an<br>pesan<br>"Berh<br>asil<br>Mena<br>mbah<br>surat<br>masuk<br>, ,<br>- Mena<br>mpilk<br>an<br>halam<br>an<br>surat<br>masuk<br>kemba<br>li | Baik        |
| $\overline{2}$ | Pengujian<br>mengedit<br>surat<br>masuk  | Mengak<br>$\overline{\phantom{0}}$<br>ses<br>website<br>- Login<br>- Klik<br>menu<br>surat<br>masuk<br>Klik<br>tombol<br>edit   | - Form<br>edit data<br>surat<br>masuk<br>- Klik<br>tombol<br>simpan                                                                         | - Data<br>tersimpa<br>n ke<br>database<br>- Tampilka<br>n pesan<br>"berhasil<br>mengedit<br>surat<br>masuk"<br>- Mengem<br>balikan<br>ke<br>halaman | - Data<br>tersim<br>pan ke<br>databa<br>se<br>- Tampi<br><b>lkan</b><br>pesan<br>"berha<br>sil<br>menge<br>dit<br>surat                                           | <b>Baik</b> |

**Tabel 5.8 Tabel Pengujian Mengelola Data Surat masuk**

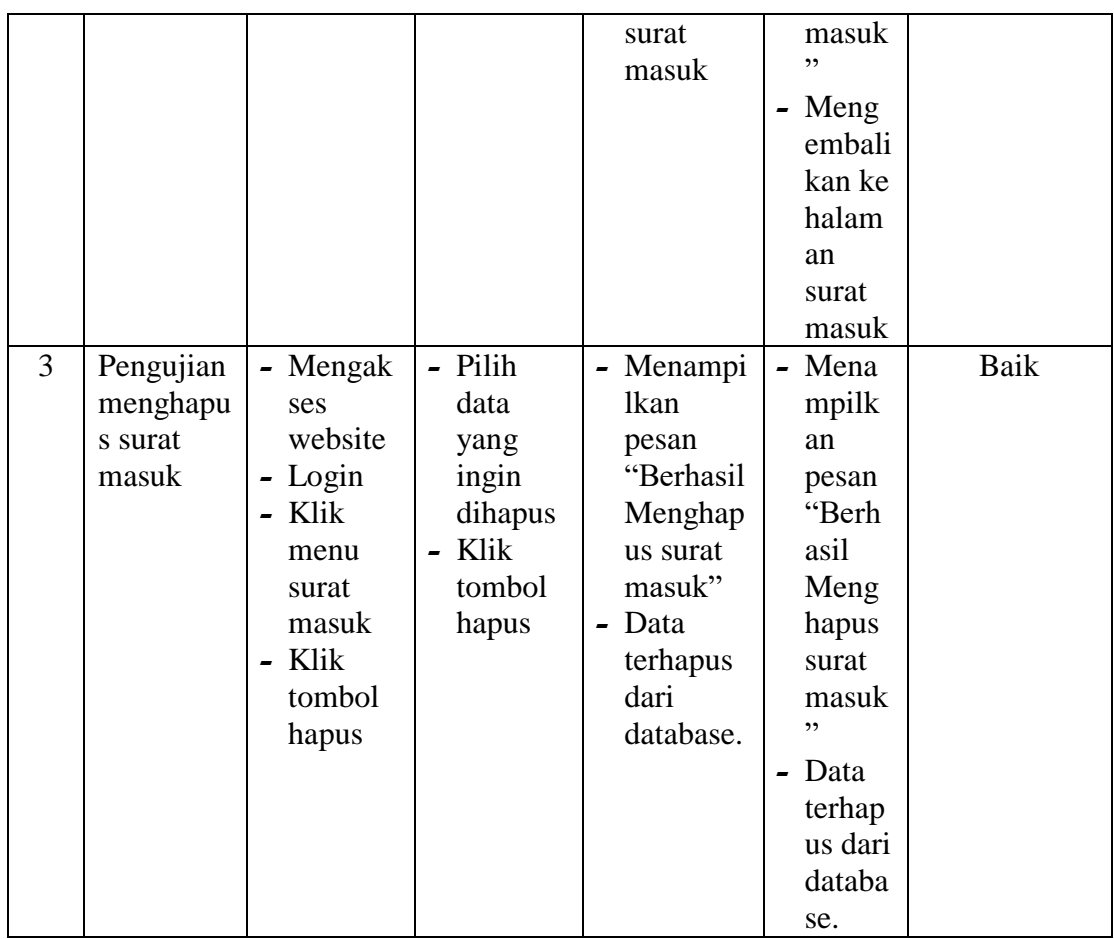

# 9. Pengujian Mengelola Data Surat Keluar

Pada tahap ini dilakukan pengujian pada modul data surat keluar oleh user untuk mengetahui apakah proses mengelola data surat keluar atau fungsional mengelola data surat keluar dapat berjalan dengan baik.

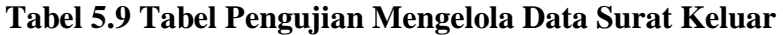

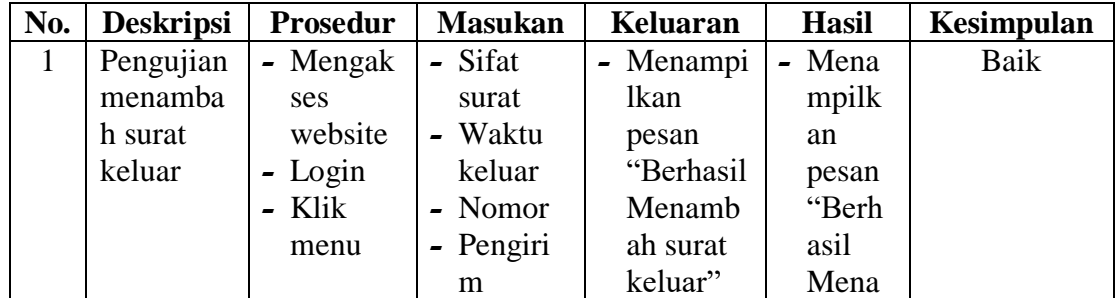

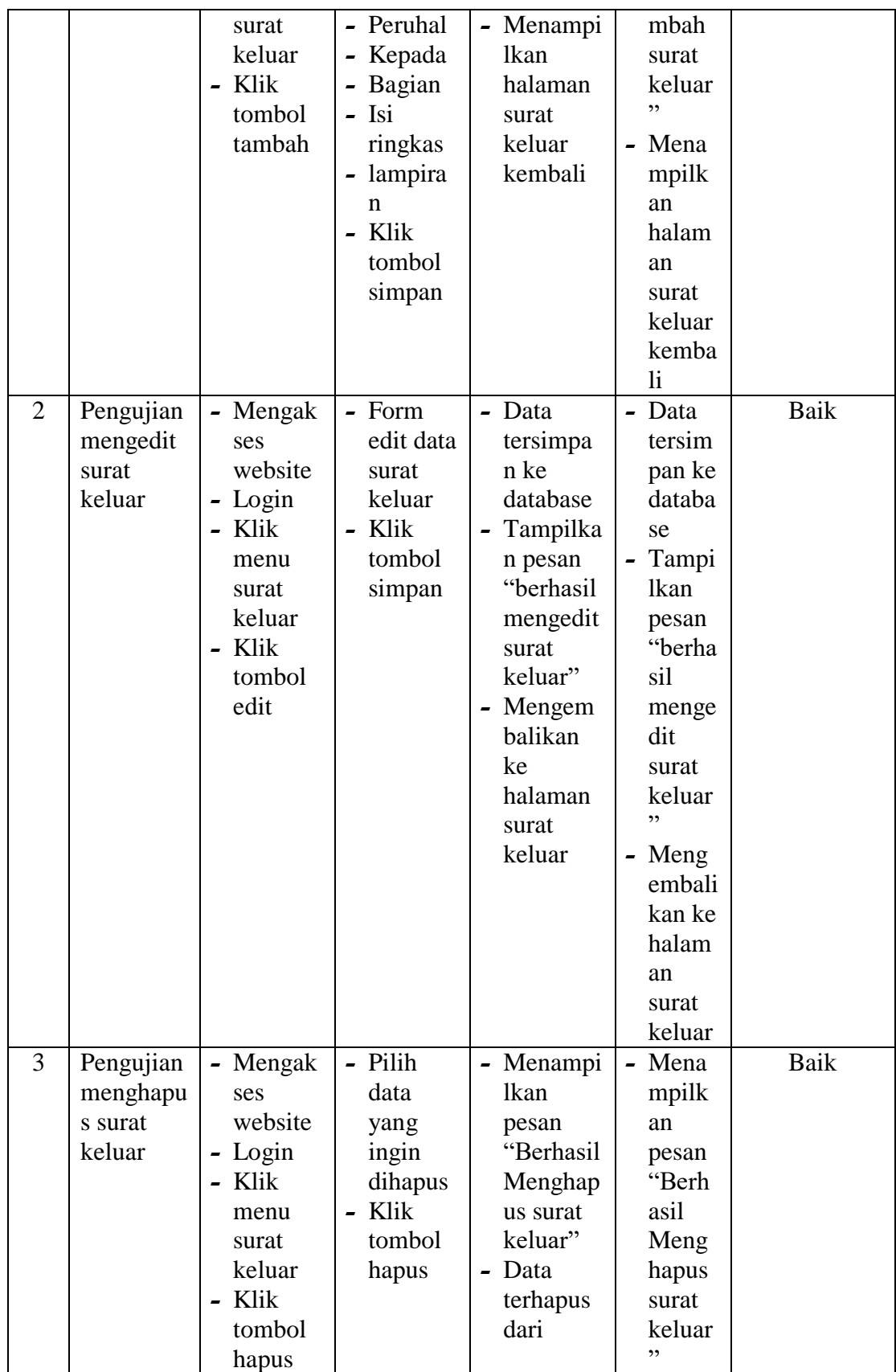

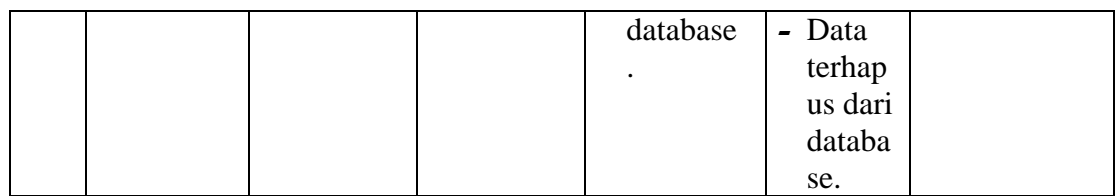

## 10. Pengujian Mengelola Data Diposisi

Pada tahap ini dilakukan pengujian pada modul data disposisi oleh user untuk mengetahui apakah proses mengelola data disposisi atau fungsional mengelola data disposisi dapat berjalan dengan baik.

| No. | <b>Deskripsi</b>                   | <b>Prosedur</b>                                                                                                  | <b>Masukan</b>                                                 | Keluaran                                                                                                    | <b>Hasil</b>                                                                                                    | Kesimpulan |
|-----|------------------------------------|----------------------------------------------------------------------------------------------------|----------------------------------------------------------------|----------------------------------------------------------------------------------------------------|----------------------------------------------------------------------------------------------------|------------|
| 1   | Pengujian<br>mengedit<br>disposisi | - Mengak<br>ses<br>website<br>- Login<br>- Klik<br>menu<br>disposisi<br>Klik<br>$\blacksquare$<br>tombol<br>edit | - Form<br>edit data<br>disposisi<br>- Klik<br>tombol<br>simpan | - Data<br>tersimpa<br>n ke<br>database<br>- Tampilka<br>n pesan<br>"berhasil<br>mengedit<br>disposisi<br>,,<br>- Mengem<br>balikan<br>ke<br>halaman<br>disposisi | - Data<br>tersim<br>pan ke<br>databa<br>se<br>Tampi<br>$\blacksquare$<br>lkan<br>pesan<br>"berha<br>sil<br>menge<br>dit<br>dispos<br>isi"<br>Meng<br>$\overline{\phantom{0}}$<br>embali<br>kan ke<br>halam<br>an<br>dispos<br>isi | Baik       |

**Tabel 5.10 Tabel Pengujian Mengelola Data Disposisi**

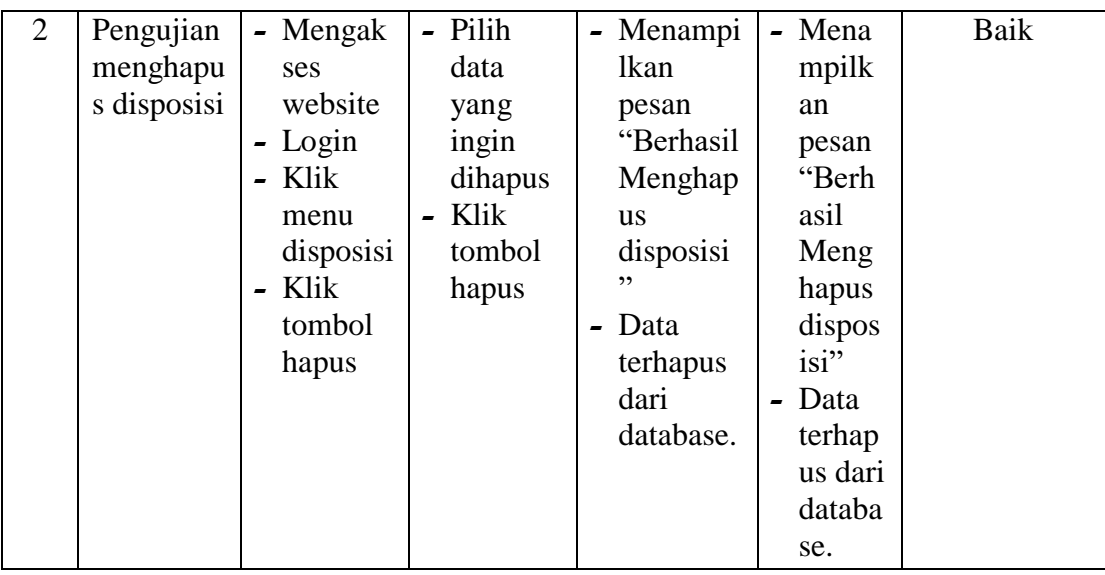

# 11. Pengujian Mencetak Laporan

Berikut ini merupakan tabel pengujian mencetak laporan yang dilakukan oleh

admin untuk mencetak laporan.

| No.          | <b>Deskripsi</b> | <b>Prosedur</b> | <b>Masukan</b> | <b>Keluaran</b> | Hasil     | <b>Kesimpulan</b> |
|--------------|------------------|-----------------|----------------|-----------------|-----------|-------------------|
| $\mathbf{1}$ | Pengujian        | - Mengaks       | - field        | - Menampilka    | - Menampi | Baik              |
|              | Mencetak         | es              | - order        | n halaman       | lkan      |                   |
|              | Laporan          | website         | - limit        | laporan         | halaman   |                   |
|              |                  | - Login         |                | - Sistem        | laporan   |                   |
|              |                  | - Klik          |                | melakukan       | - Sistem  |                   |
|              |                  | menu            |                | print laporan   | melakuka  |                   |
|              |                  | laporan         |                |                 | n print   |                   |
|              |                  | - Cari dta      |                |                 | laporan   |                   |
|              |                  | yang            |                |                 |           |                   |
|              |                  | ingin           |                |                 |           |                   |
|              |                  | dicetak         |                |                 |           |                   |

**Tabel 5.11 Tabel Pengujian Mencetak Laporan**

# **1.3. ANALISIS HASIL YANG DICAPAI OLEH SISTEM**

Berdasarkan implementasi dan pengujian yang telah dilakukan terhadap sistem yang dibuat, maka analisis hasil yang dapat dicapai terdapat kelebihan dan

kekurangan dalam sistem informasi e-office yang dibangun. Adapun kelebihan dari Aplikasi yang dibangun adalah :

- 1. Sistem mampu mempermudah kerja staff komisi pemilihan umum dalam mengelola data surat masuk dan surat keluar komisi pemilihan umum kabupaten batanghari
- 2. Sistem memberikan kemudahan bagi admin dan unit kerja untuk mengelola data surat masuk, surat keluar, disposisi, rekrutmen, berita, bagian, jabatan dan laporan
- 3. Sistem mempermudah pencarian surat apabila sewaktu waktu diperlukan kembali tanpa harus membongkar arsip dan mencari surat satu persatu
- 4. Pembuatan Laporan Menjadi lebih cepat dan akurat
- 5. Sistem menggunakan database sehingga dapat meminimalisir kehilangan data dan dapat menyimpan data lebih banyak

Adapun kelemahan dari sistem yang dibangun :

- 1. Sistem ini bersifat tertutup hanya dapat diakses oleh admin atau unit kerja komisi pemilihan umum (KPU) Kabupaten Batanghari
- **2.** Aplikasi ini masih menggunakan localhost belum dihosting atau belum diterapkan secara online